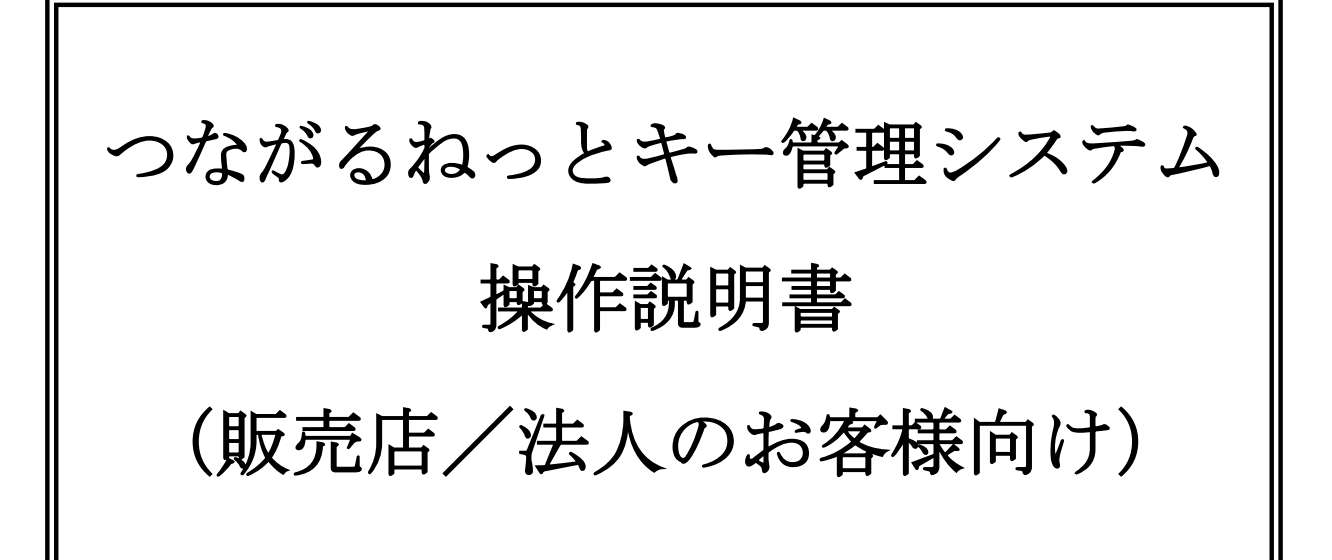

Ver 2.10

Ξ

2022 年 4 月 1 日

パナソニック コネクト株式会社

本書の内容について.

・本書の一部または全部を複製することを禁じます。

・本書の内容および仕様は予告無く変更することがあります。ご了承ください。

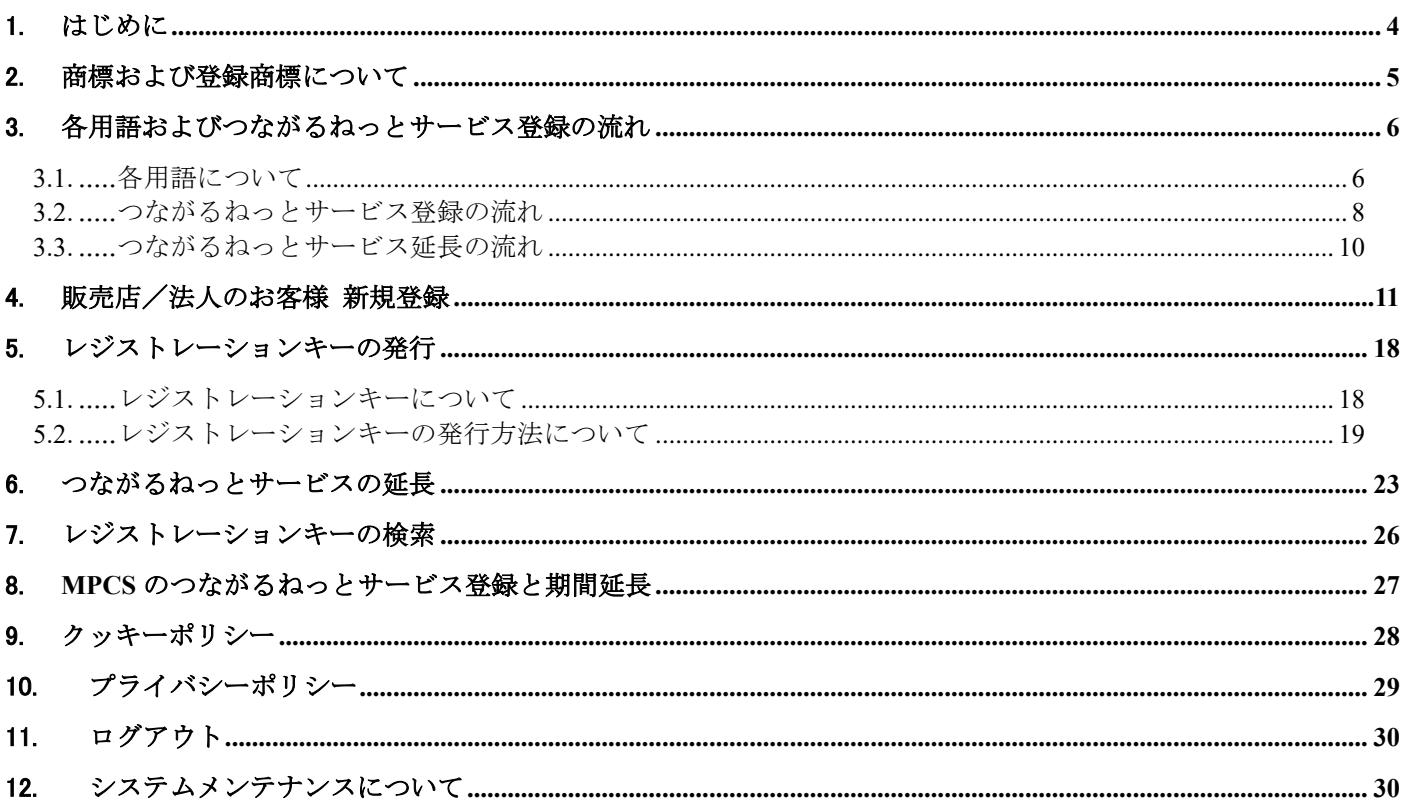

## <span id="page-3-0"></span>1. はじめに

本書は、HD 映像コミュニケーションシステム(以下、HD コム)のつながるねっとサービス登録時に使用する レジストレーションキーを発行するつながるねっとキー管理システムの操作方法(パソコン上によるウェブブラ ウザーでの操作方法)についての説明書です。

つながるねっとキー管理システムは、ウェブブラウザー上で動作するウェブアプリケーションです。

つながるねっとキー管理システムで実現できる主な機能を、以下に記します。

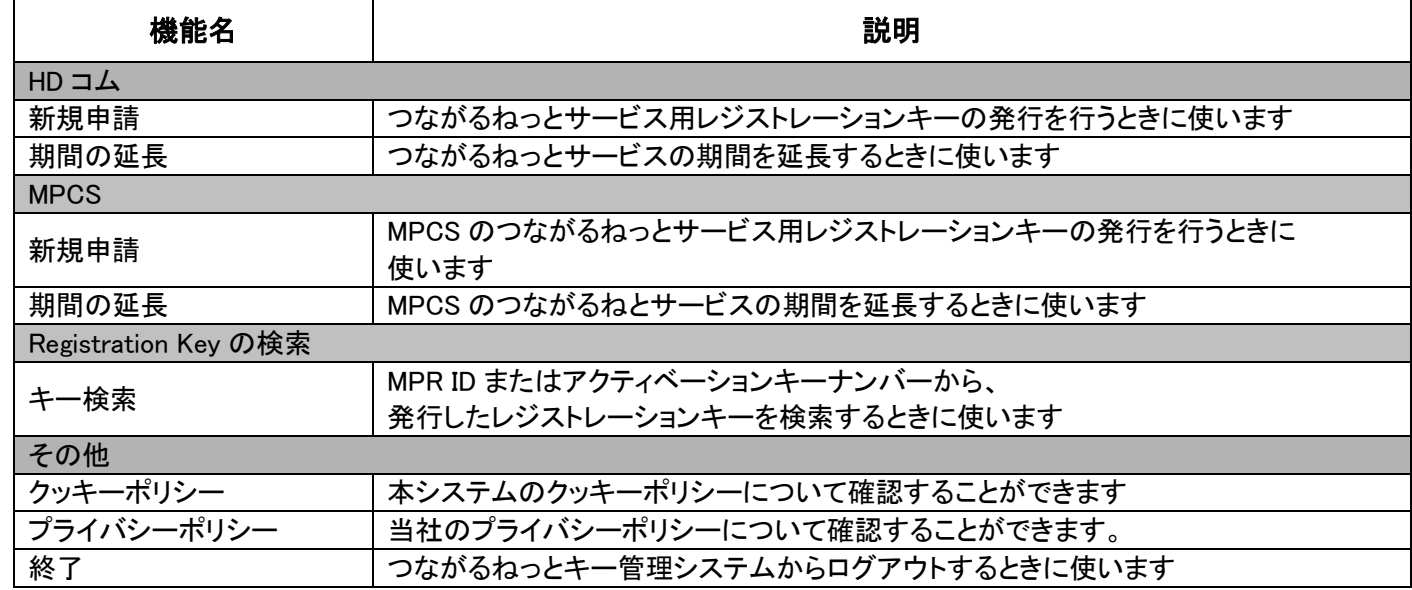

つながるねっとキー管理システムで発行できるつながるねっとサービスは以下です。

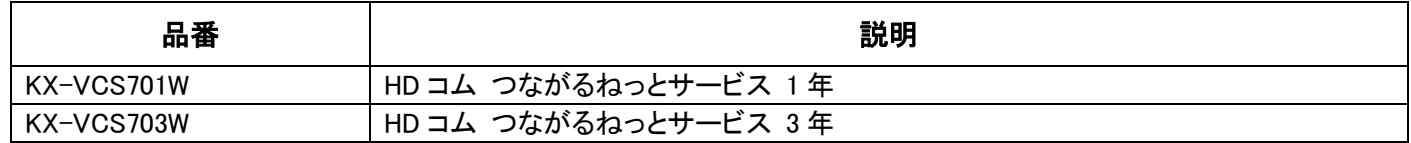

#### 重要

●HD コムソフトウェア拡張機能用のレジストレーションキー発行は、つながるねっとキー管理システムでは できません。

HD コムソフトウェア拡張機能用レジストレーションキーはキー管理システム(KMS)から発行ください。 <https://www3.tsunagarunet.com/hdcom/main/pre/jpn/>

●HD コムモバイル、HD コム Live は各アプリケーション上から登録を行うことができます。 登録方法については、各アプリケーションの操作ガイドをご参照ください。

#### 重要

●つながるねっとキー管理システムでは登録した情報や登録 ID、パスワードの変更を行うことはできません。 登録情報や登録 ID、パスワードの変更を行いたい場合はキー管理システム(KMS)にて実施してください。 <https://www3.tsunagarunet.com/hdcom/main/pre/jpn/>

詳しくは、キー管理システム(KMS)の操作説明書をご参照ください。

# <span id="page-4-0"></span>2. 商標および登録商標について

- ⚫ Microsoft、Windows、Internet Explorer は、米国 Microsoft Corporation の米国およびその他の国におけ る登録商標または商標です。
- ⚫ その他、本文中の社名や商品名は、各社の登録商標または商標です。

### <span id="page-5-0"></span>3. 各用語およびつながるねっとサービス登録の流

### <span id="page-5-1"></span>**3.1.**各用語について

HD コムのつながるねっとサービス登録時に使用する各用語について説明します。

#### ■レジストレーションキー

レジストレーションキーは、HD コムにつながるねっとサービスを登録するために必要となるキーです。 レジストレーションキーの発行には、HD コム本体の MPR ID およびアクティベーションキーが必要です。 レジストレーションキーの HD コム本体への登録方法は、本書「3.2[.つながるねっとサービス登録の流れ」](#page-7-0) をご参照ください。

#### ■MPR ID

HD コムに個別に登録されている ID 情報 (16 桁 半角英数字)です。 HD コム底面のラベル、または HD コム本体を操作して確認することができます。 MPR ID はレジストレーションキー発行の際に必要になります。

MPR ID の確認方法

- ・HD コム本体の底面で確認する方法
	- HD コム本体の底面に貼り付けられているラベルに記載されています。

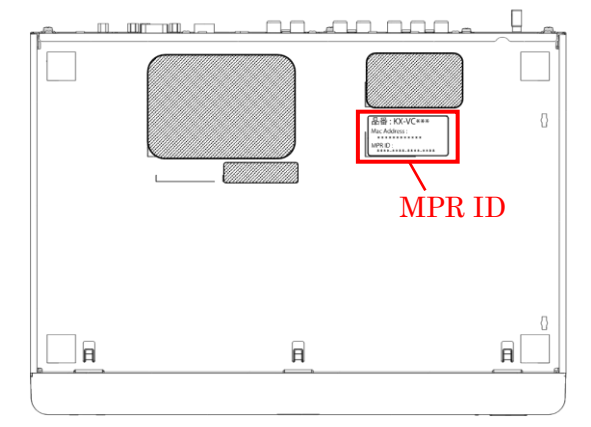

・HD コムを操作して確認する方法(付属の専用リモコンで操作してください。)

①ホーム画面にて、[メニュー]を押します。

メニュー画面が表示されます。

②メニュー画面内で、[設定/保守をする]を選び[決定]を押します。 システム設定画面が表示されます。

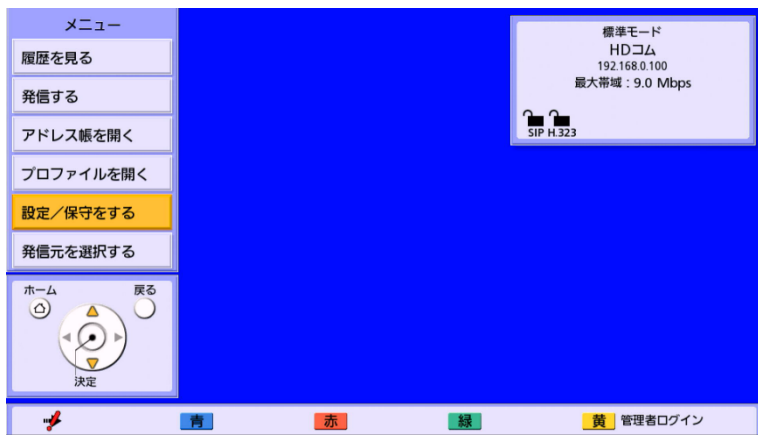

③システム設定画面内で、[拡張機能の確認]を選び[決定]を押します。 拡張機能の確認画面が表示されます。MPR ID の表示(●)を確認してください。 ※拡張機能の確認画面から、現在登録されているソフトウェア拡張機能およびつながるねっとサービス

 の登録状況を確認することが出来ます。  $\bullet$ 

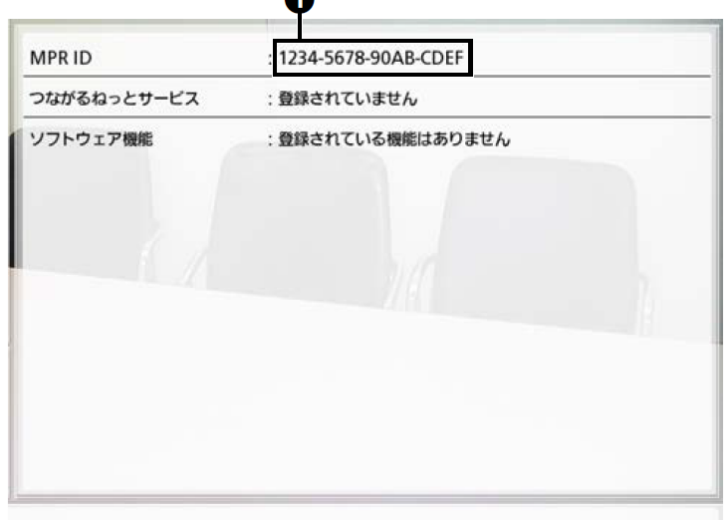

#### ■アクティベーションキー

HD コムのつながるねっとサービスをご購入いただいた際に発行されるキーです。 キーには「アクティベーションキーナンバー」と「レジストレーション ID」が記載されています。 アクティベーションキーはレジストレーションキー発行の際に必要になります。

### <span id="page-7-0"></span>**3.2.**つながるねっとサービス登録の流れ

以下の流れで HD コムへの登録を行います。

- ①つながるねっとサービス登録の対象となる HD コムの、MPR ID を確認します。 確認方法は、本書「3.1 [各用語について」](#page-5-1)内の"MPR ID の確認方法"をご参照ください。
- ②HD コムのつながるねっとサービスをご購入いただいた際に発行されるアクティベーションキーを準備し ます。お手元にアクティベーションキーがない場合は、ご購入元または当社担当営業にお問い合わせくだ さい。

 アクティベーションキーには「アクティベーションキーナンバー」と「レジストレーション ID」が記載さ れています。

③つながるねっとキー管理システムにアクセスし、レジストレーションキーを発行します。 つながるねっとキー管理システムでの操作については、本書「4[.販売店/法人のお客様](#page-10-0) 新規登録」 および、本書「5. [レジストレーションキーの発行」](#page-17-0)をご参照ください。

- ④つながるねっとサービス登録の対象となる HD コムにレジストレーションキーを入力します。 HD コム本体を操作して入力を行います(付属の専用リモコンで操作してください)。
	- Ⅰ.ホーム画面にて、[メニュー]を押します。
		- メニュー画面が表示されます。
	- Ⅱ. メニュー画面内で、「設定/保守をする」を選び[決定]を押します。 システム設定画面が表示されます。

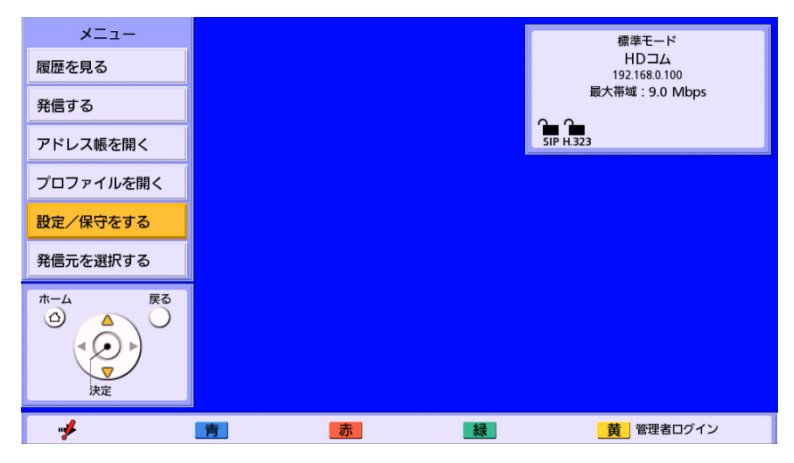

- Ⅲ.システム設定画面内で、[管理者でログイン]を選び[決定]を押します。 管理者ログイン画面が表示されます。
- Ⅳ.パスワード(数字 4~10 桁)を入力して、[ログイン]を選び[決定]を押します。 管理者メニュー一覧が表示されます。 ※デフォルトのパスワードは 00000000 (数字の「0」が8個)です。 ※メニュー画面から、「黄]を押しても管理者ログイン画面を表示することができます。

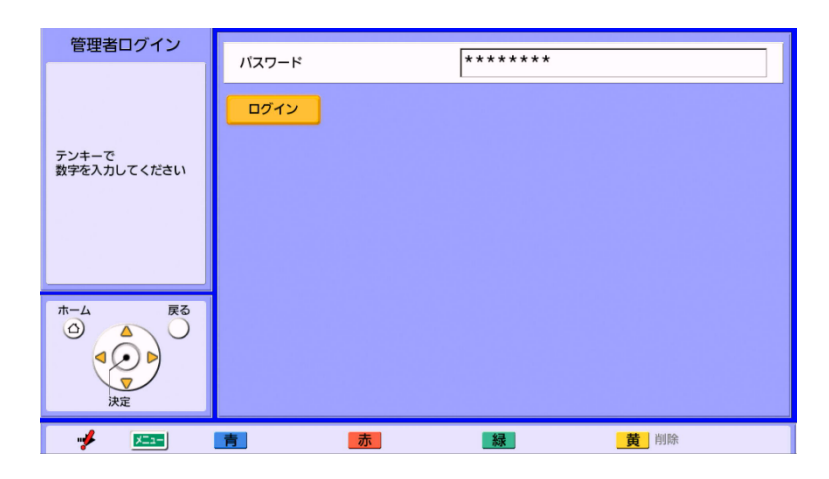

Ⅴ.管理者メニュー一覧画面内で、[ソフトウェアの拡張]を選び[決定]を押します。 ソフトウェア拡張画面が表示されます。

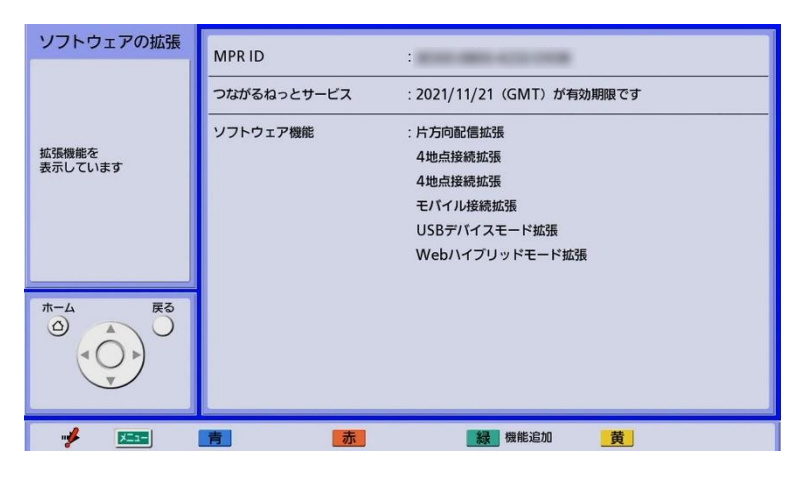

Ⅵ.[緑]を押します。

レジストレーションキー登録画面が表示されます。

Ⅲ. レジストレーションキー (16桁) を入力します。

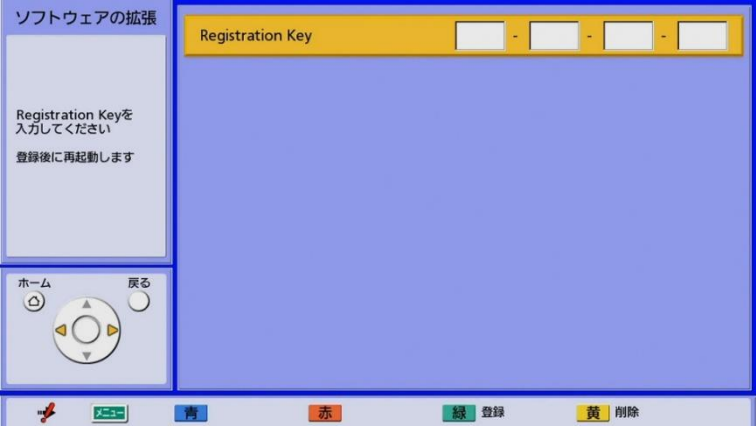

Ⅷ.[緑]を押します。

設定の保存と保存後の再起動を確認するダイアログボックスが表示されます。

Ⅸ.[◀][▶]で[はい]を選び[決定]を押します。 設定の内容を反映させるため、HD コムは自動的に再起動されます。

- ※入力したレジストレーションキーが無効の場合、「Registration Key の認証に失敗しました」と 表示されます。手順Ⅶからやり直してください。
	- 発行されたレジストレーションキーを正しく入力しても、上記メッセージが表示される場合は、 ご購入元または当社担当営業にお問い合わせください。
- ※ソフトウェア拡張画面の「つながるねっとサービス」には、

つながるねっとサービスの現在の登録状況が表示されます。

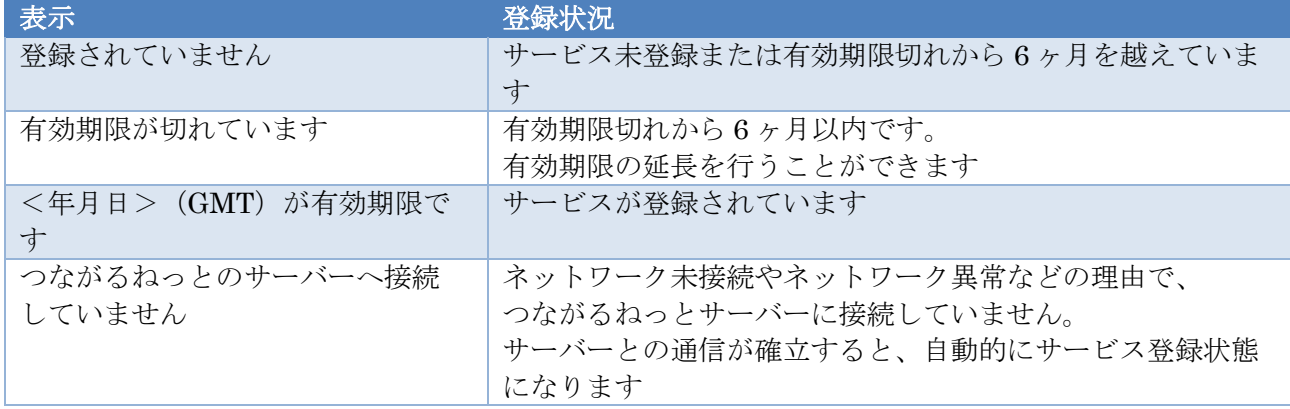

### <span id="page-9-0"></span>**3.3.**つながるねっとサービス延長の流れ

つながるねっとサービス利用中、または有効期限切れから 6 ヶ月以内につながるねっとキー管理システムから 期間延長を行った場合は、サービスの期間が延長されます。

サービスの延長には、つながるねっとサービス登録を行ったときと同じ流れで期限を延長する HD コムの MPR ID の確認、期間延長用のアクティベーションキーの準備が必要です。登録の詳細は、本書「6. [つながるねっと](#page-22-0) [サービスの延長」](#page-22-0)をご参照ください。

メモ

- ●サービス利用可能期間中に有効期限の延長を行った場合は、延長した分の期間が 現在のサービス利用可能期間に加算されます。 例:3 ヶ月のサービス利用期間中に、1 年の有効期限の延長を行った場合、 サービス利用可能期間は 1 年 3 ヶ月になります。 ●有効期限切れから6ヶ月以内に有効期限の延長を行った場合は、延長を行った時点から サービス利用可能期間が開始されます。 ●同時に登録できるつながるねっとサービスの有効期間の合計は、現在利用中の有効期間の残りも含めて 最長で 6 年です。有効期間の合計が 6 年を越えるつながるねっとサービスの登録はできません。 ●無償 3 ヶ月の試用期間も有効期間の合計に含まれます。
	- 試用期間中につながるねっとサービス 3 年(KX-VCS703W)を 2 回追加登録することはできません。
- ●サービス延長を行うと、HD コムに自動で反映されます。 HD コム側に反映がされていない場合は、HD コムを再起動しての確認をお願いいたします。

## <span id="page-10-0"></span>4. 販売店/法人のお客様 新規登録

- 1) パソコンのウェブブラウザー上で、以下の URL にアクセスしてください。 <https://www3.tsunagarunet.com/hdcom/main/pre/jpn/>
- 2)ログイン画面が表示されますので、「初めて使用する方へ ユーザー登録はこちら」をクリックしてください。

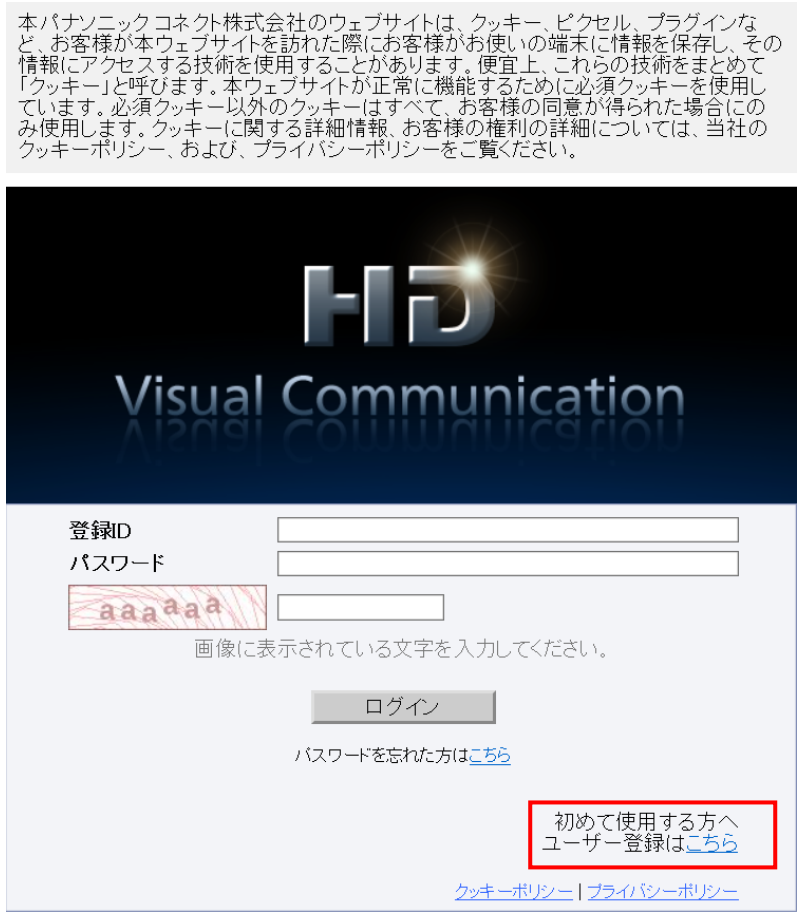

3)[販売店/法人のお客様情報の登録について]の画面が表示されますので、内容をご確認の上、 「同意する」をクリックしてください。尚、同意していただけない場合は、登録はできません。

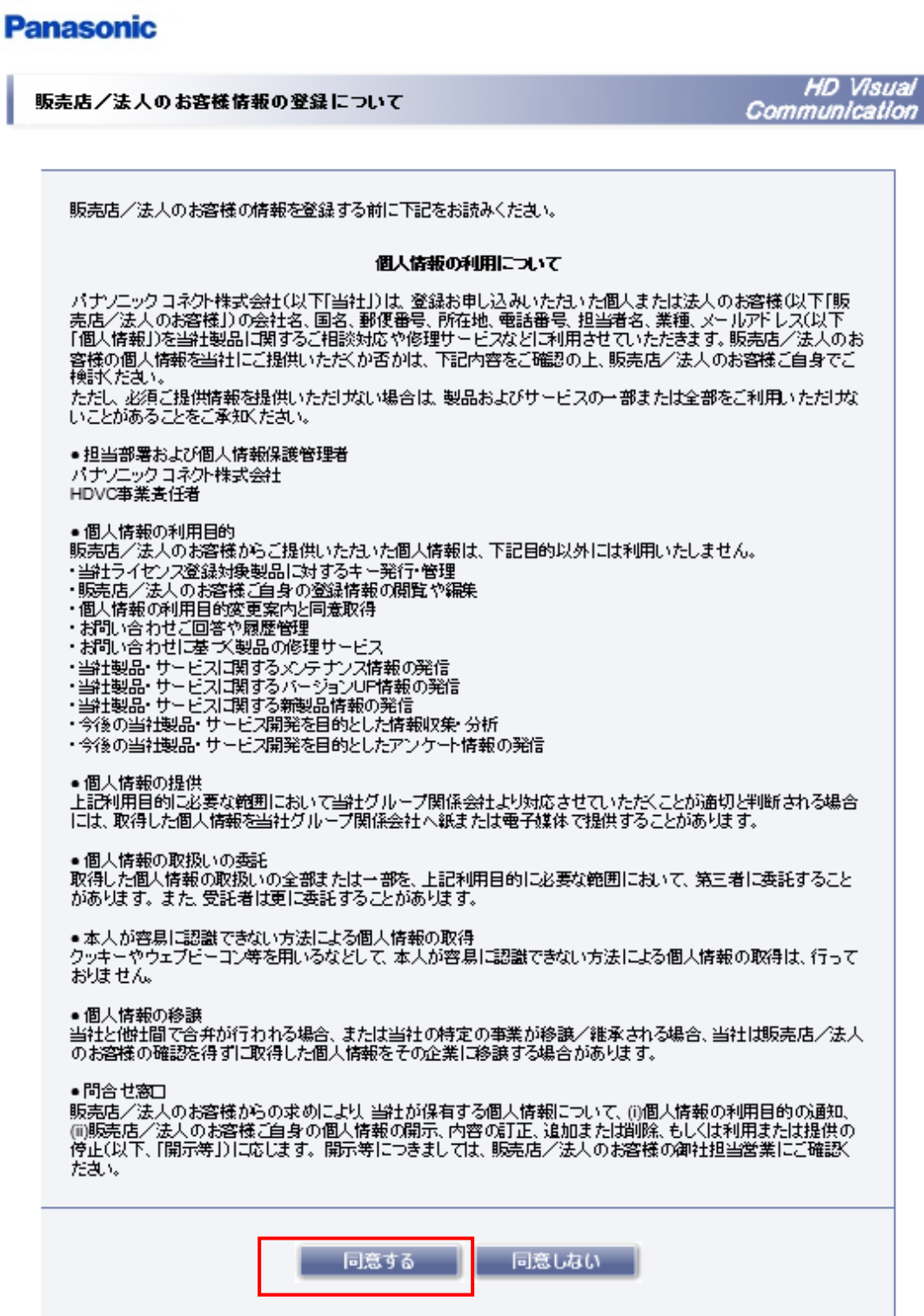

4)[販売店/法人のお客様 新規登録]の画面が表示されますので、必要事項を入力後、「次へ」をクリック してください。

\*の項目は、入力が必要な項目です。その他の項目は任意での入力となっています。 「キャンセル」をクリックすると、ログイン画面に戻ります。

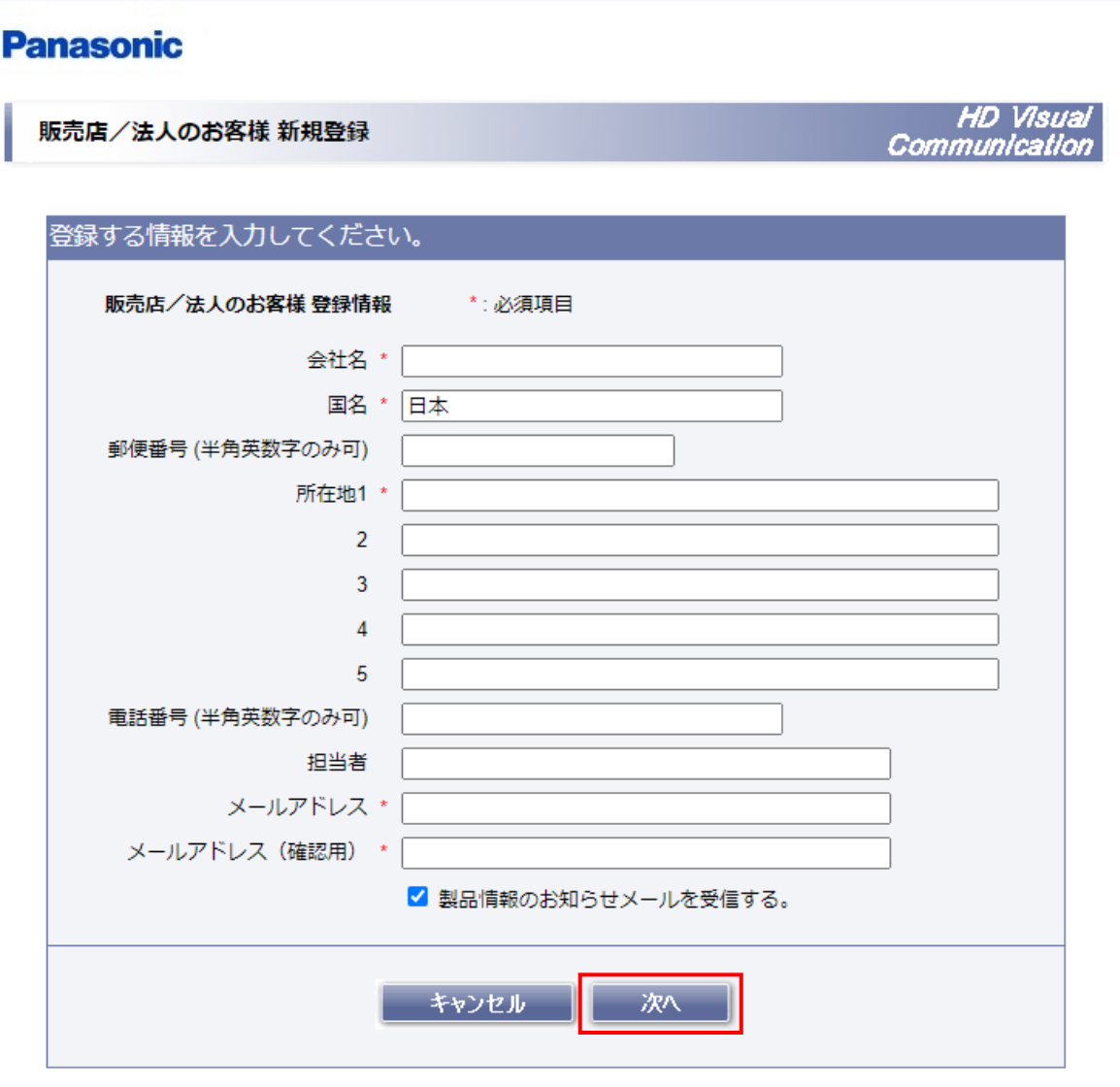

メモ ●「製品情報のお知らせメールを受信する」をチェックしなかった場合でも、つながるねっとキー管理システムの メンテナンス通知等、重要なお知らせがある場合には、登録したメールアドレスにメールが送信されます。

5)[販売店/法人のお客様 新規登録確認]の画面が表示されますので、入力内容を確認してください。 修正する場合には、「前へ」をクリックすると[販売店/法人のお客様 新規登録]画面に戻ります。 このまま登録する場合には、「登録」をクリックしてください。 「キャンセル」をクリックすると、ログイン画面に戻ります。

#### **Panasonic**

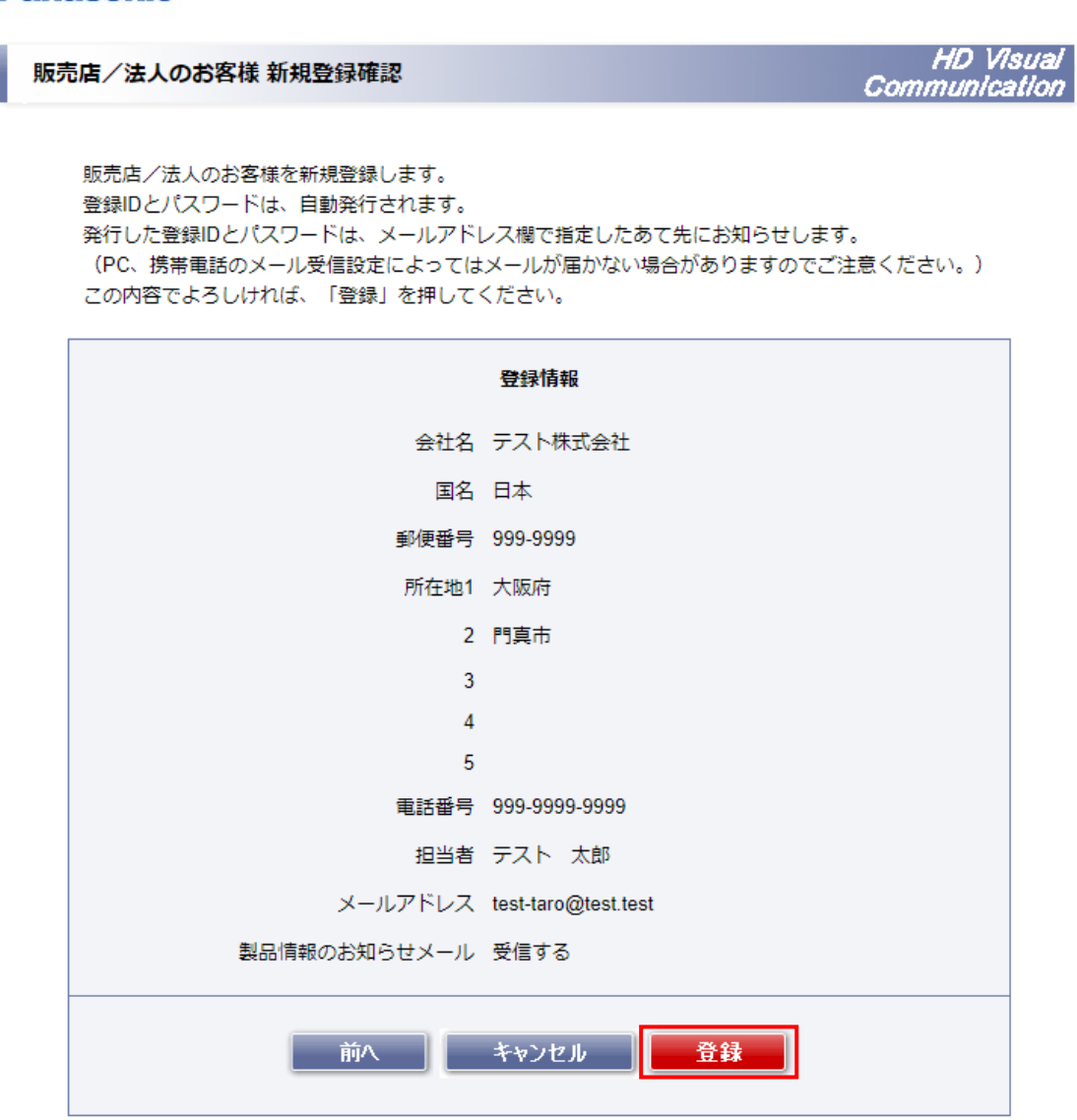

※登録時に、既に登録されているメールアドレスを使用して登録しようとした場合、

下記画面が表示されます。

今回入力した登録情報を利用して再度登録する場合は「登録」をクリックしてください。

以前に登録した情報をそのまま使用する場合は、「キャンセル」をクリックして登録を終了してください。 この場合、以前に登録した登録情報がそのまま使用可能となります。

異なるメールアドレスで新規登録を行う場合には、「前へ」をクリックして、

登録済みでないメールアドレスを入力してください。

#### **Panasonic**

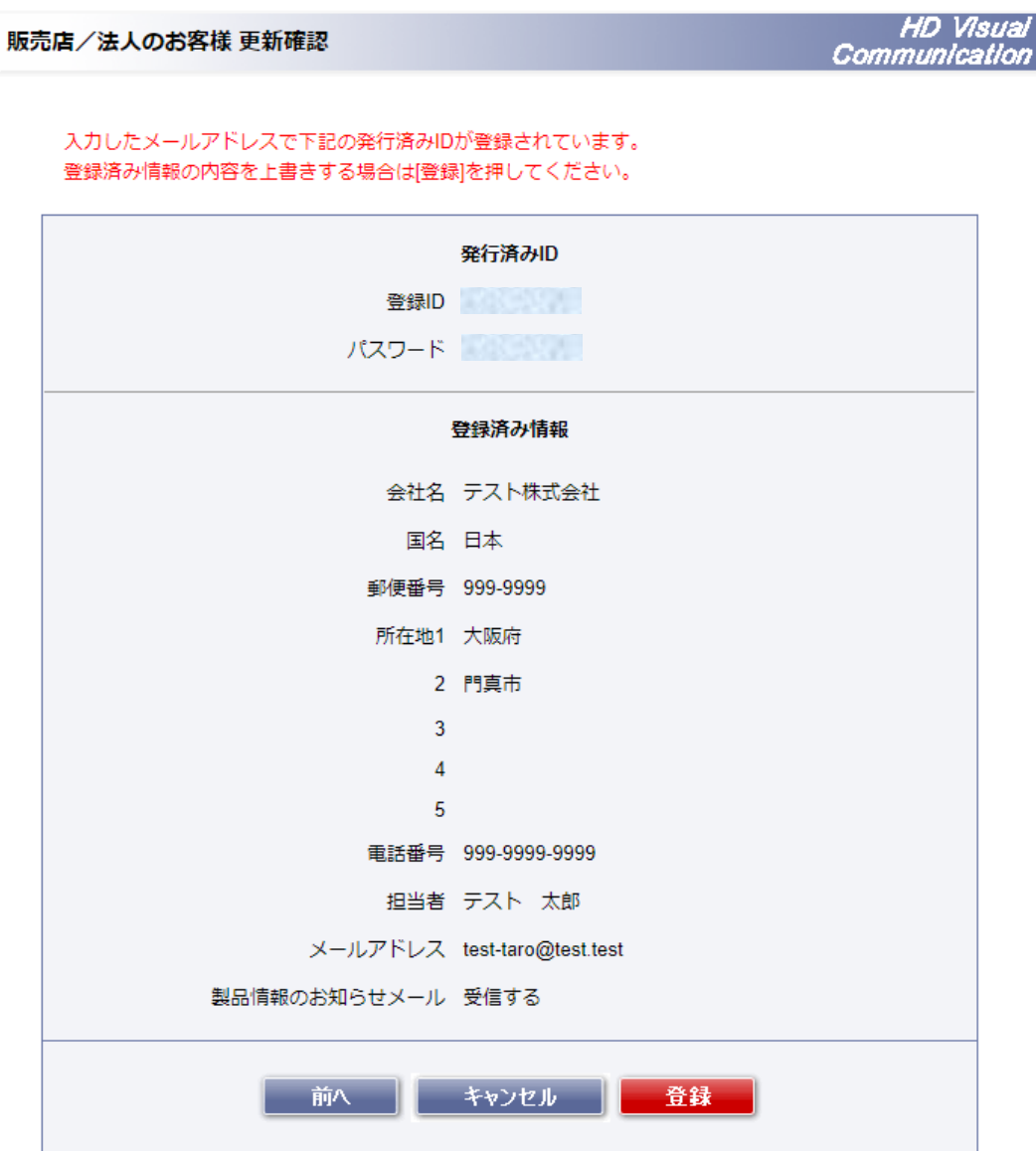

6)新規登録が完了すると、[販売店/法人のお客様 登録完了]の画面が表示されます。 内容を確認および保管してから、「閉じる」をクリックしてください。

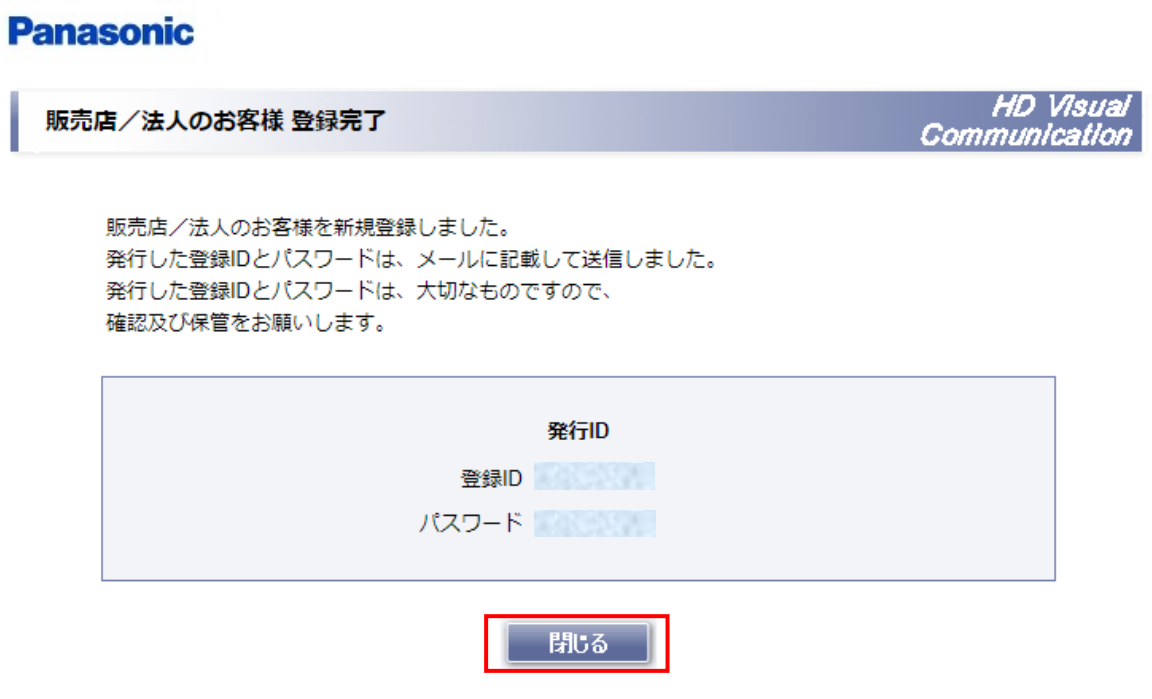

#### 重要

●つながるねっとキー管理システムでは登録した情報や登録 ID、パスワードの変更を行うことはできません。 登録情報や登録 ID、パスワードの変更を行いたい場合はキー管理システム(KMS)にて実施してください。 <https://www3.tsunagarunet.com/hdcom/main/pre/jpn/> 詳しくは、キー管理システム(KMS)の操作説明書をご参照ください。

7)登録完了後、登録したメールアドレス宛に下記のようなメールが届きます。

本メールは大切に保存してください。

メールの文面に従ってログインすることでレジストレーションキーの発行が、可能になります。

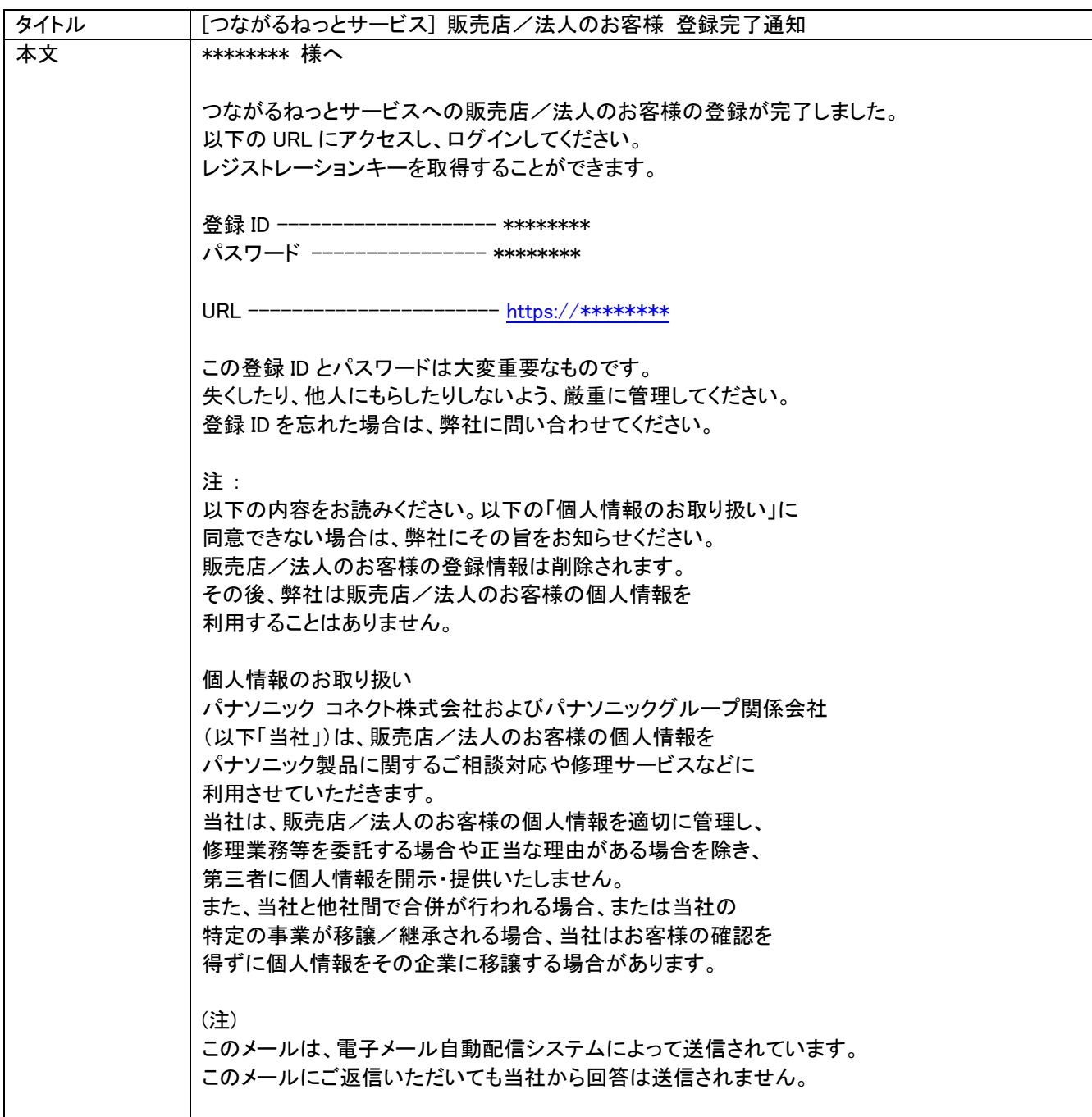

## <span id="page-17-0"></span>5. レジストレーションキーの発

### <span id="page-17-1"></span>**5.1.**レジストレーションキーについて

レジストレーションキーは、HD コム本体につながるねっとサービスを登録するためのキー情報です。 レジストレーションキーの発行にあたって、HD コム本体の「MPR ID」、及び「アクティベーションキー」を ご用意ください。

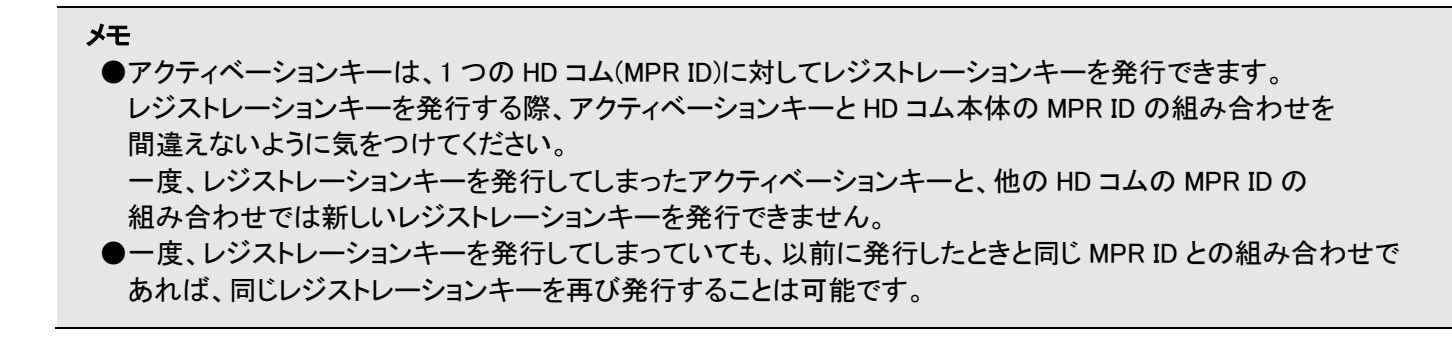

#### 重要

- ●HD コムソフトウェア拡張機能用のレジストレーションキー発行は、つながるねっとキー管理システムでは できません。
- ●HD コムモバイル、HD コム Live は各アプリケーション上から登録を行うことができます。 登録方法については、各アプリケーションの操作ガイドをご参照ください。

### <span id="page-18-0"></span>**5.2.**レジストレーションキーの発行方法について

- 1) パソコンのウェブブラウザー上で、以下の URL にアクセスしてください。 <https://www3.tsunagarunet.com/hdcom/main/pre/jpn/>
- 2)登録ID とパスワードおよび画面に表示されている文字を入力して、「ログイン」をクリックしてください。 ※入力時にはアルファベットの大文字、小文字の違いも認識されます。

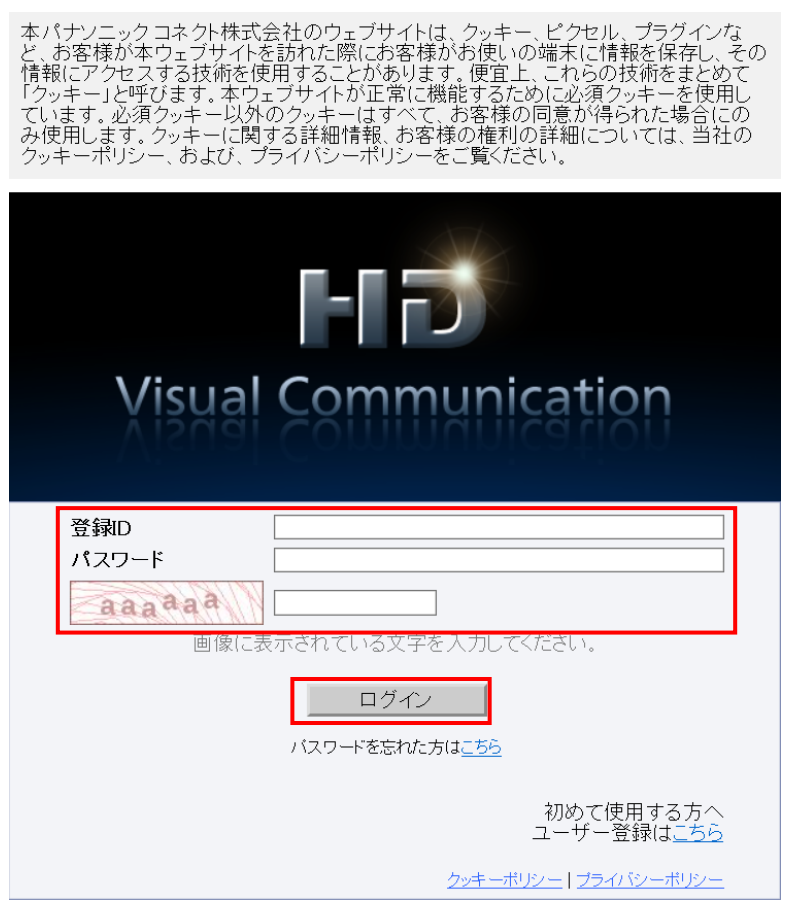

#### メモ

●パスワードを忘れてしまった場合、ログイン画面の「パスワードを忘れた方はこちら」から 再通知が可能です。

登録しているメールアドレスにパスワードが通知されます。再通知には登録 ID が必要になります。 登録 ID を忘れてしまった場合は、ご購入元または当社担当営業にお問い合わせください。

3)メニューページの HD コム「新規申請」をクリックしてください。

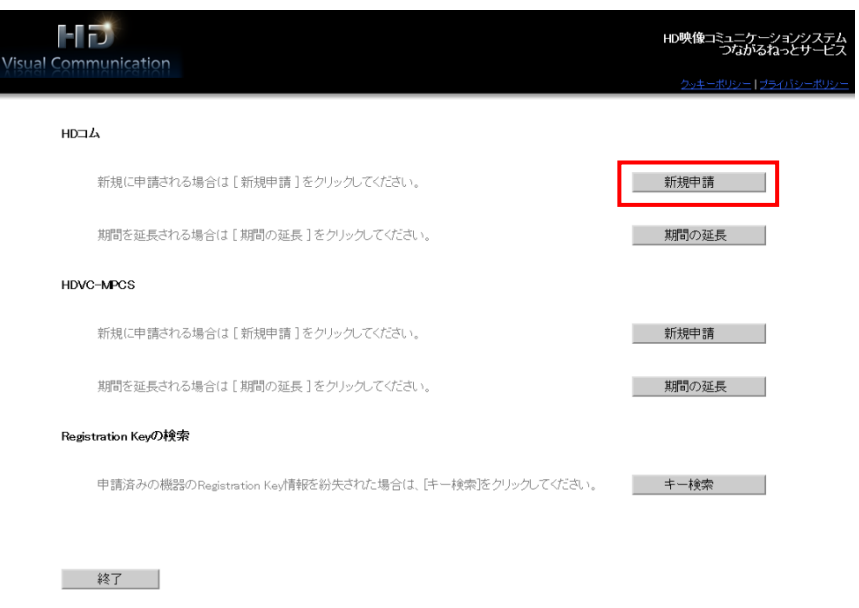

4) HD コムの MPR ID およびアクティベーションキーナンバー、レジストレーション ID を入力して、 「次へ」をクリックしてください。

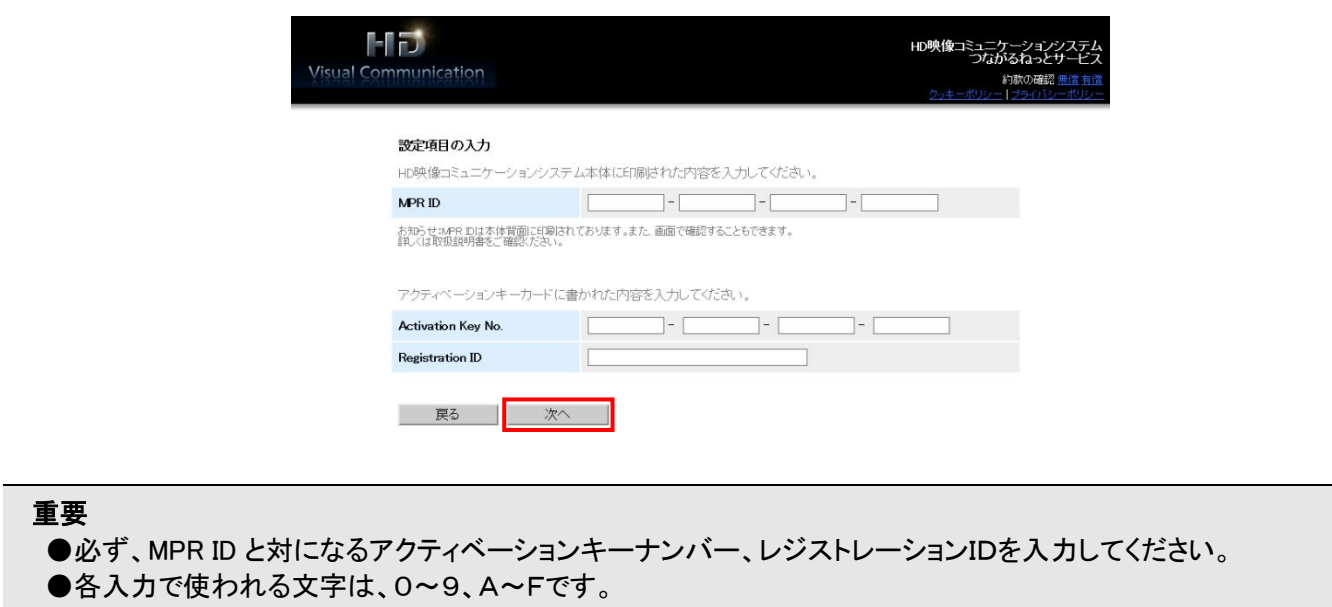

- ●画面右上の「約款の確認」から、無償 3ヶ月版と有償版の約款を確認することができます。
- 5)約款画面が表示されます。

 約款をよく読み、内容に同意いただける場合は、「同意する」をクリックしてください。 尚、同意いただけない場合は、登録できません。

6)接続番号選択画面が表示されます。

利用したい接続番号のラジオボタンをクリックし、「次へ」をクリックしてください。

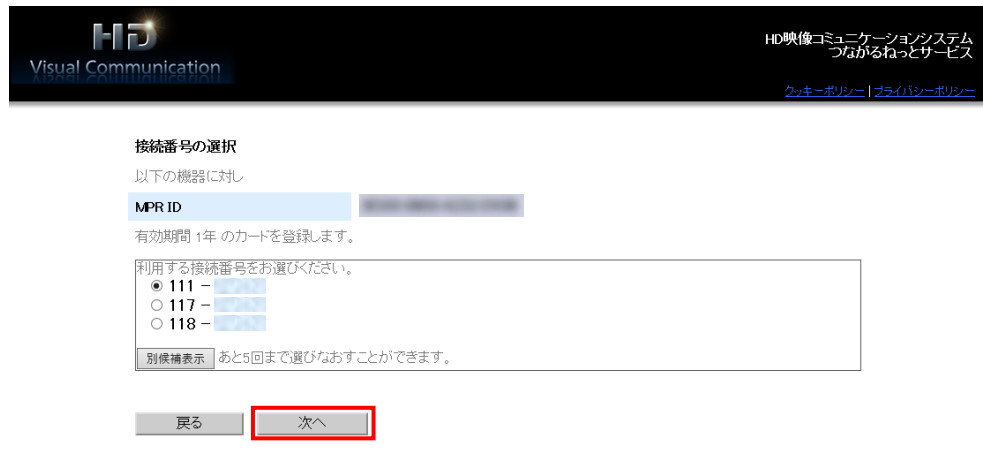

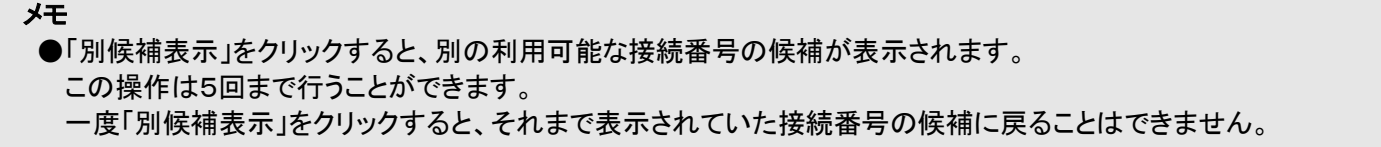

7)登録内容確認画面が表示されます。

入力した内容に間違いがないことを確認して、「登録」をクリックしてください。

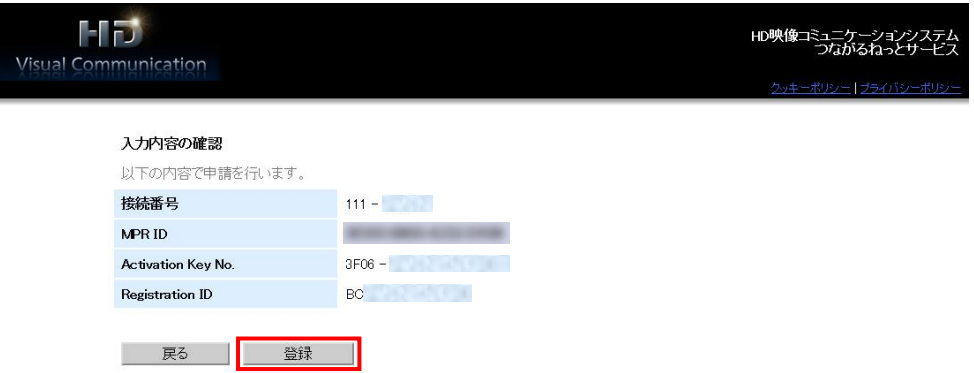

8)申請完了画面が表示されます。

画面に表示されている「Registration Key」(16桁)は HD コム本体につながるねっとサービスを登録する 際に必要になります。

「メニューへ」をクリックすると、メニュー画面に戻ります。

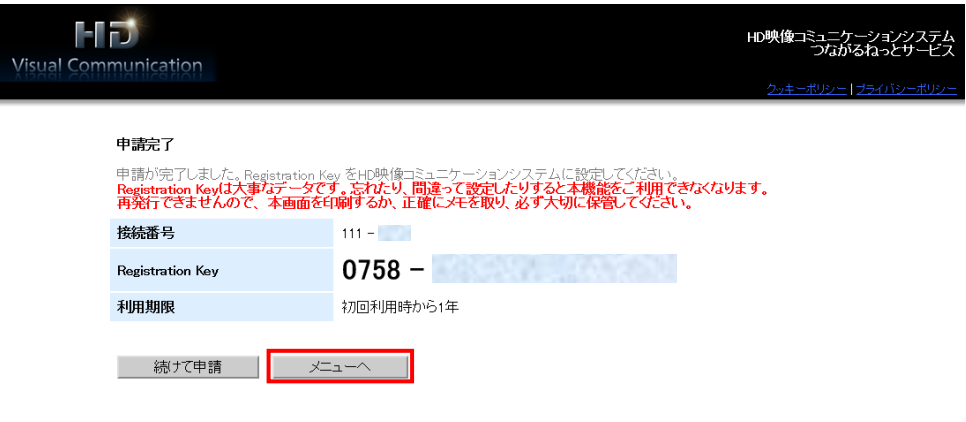

#### 重要 ●発行されたレジストレーションキーはアクティベーションキーシート等に記載して大切に保管してください。

### <span id="page-22-0"></span>6. つながるねっとサービスの延長

つながるねっとサービス利用中、または有効期限切れから 6 ヶ月以内につながるねっとキー管理システムから 期間延長を行った場合は、サービスの期間が延長されます。

1)メニューページの HD コム「期間の延長」をクリックしてください。

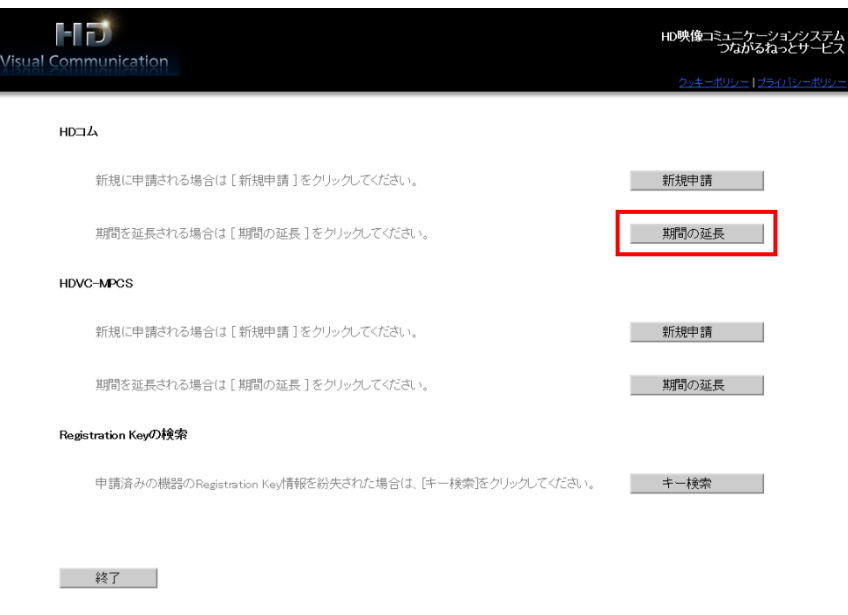

2) 有効期限を延長したい HD コムの MPR ID およびアクティベーションキーナンバー、レジストレーション ID を入力して、「次へ」をクリックしてください。

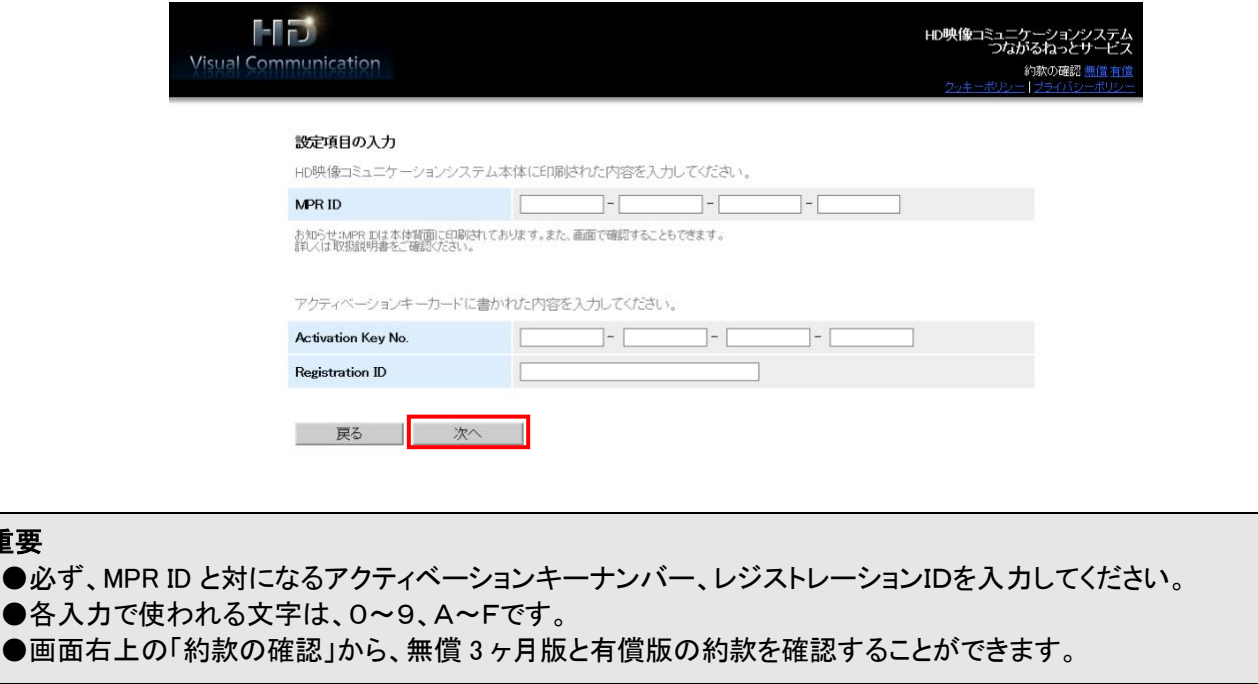

重要

3)約款画面が表示されます。

 約款をよく読み、内容に同意いただける場合は、「同意する」をクリックしてください。 尚、同意いただけない場合は、登録できません。

4)登録内容確認画面が表示されます。

入力した内容に間違いがないことを確認して、「登録」をクリックしてください。

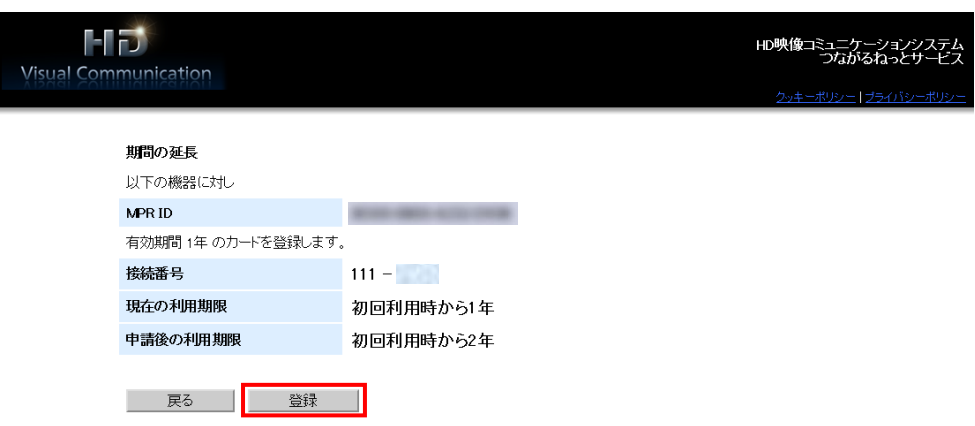

5)延長完了画面が表示されます。

 「メニューへ」をクリックすると、メニュー画面に戻ります。 連続して複数のアクティベーションキーを登録したい場合は、「続けて申請」をクリックして2) ~4)を くり返してください。

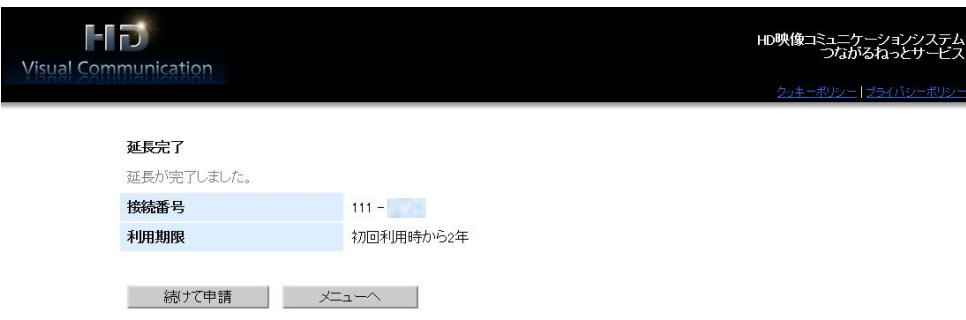

#### メモ

- ●サービス利用可能期間中に有効期限の延長を行った場合は、延長した分の期間が 現在のサービス利用可能期間に加算されます。
	- 例:3 ヶ月のサービス利用期間中に、1 年の有効期限の延長を行った場合、 サービス利用可能期間は 1 年 3 ヶ月になります。
- ●有効期限切れから6ヶ月以内に有効期限の延長を行った場合は、延長を行った時点から サービス利用可能期間が開始されます。
- ●同時に登録できるつながるねっとサービスの有効期間の合計は、現在利用中の有効期間の残りも含めて 最長で 6 年です。有効期間の合計が 6 年を越えるつながるねっとサービスの登録はできません。
- ●無償 3 ヶ月の試用期間も有効期間の合計に含まれます。 試用期間中につながるねっとサービス 3 年(KX-VCS703W)を 2 回追加登録することはできません。
- ●サービス延長を行うと、HD コムに自動で反映されます。 HD コム側に反映がされていない場合は、HD コムを再起動してから反映されているかをご確認ください。

## <span id="page-25-0"></span>7. レジストレーションキーの検索

レジストレーションキーの発行に使用した MPR ID およびアクティベーションキーナンバー、レジストレーシ ョン ID から、接続番号やレジストレーションキー、利用期限を参照することができます。

1)メニューページの Registration Key の検索「キー検索」をクリックしてください。

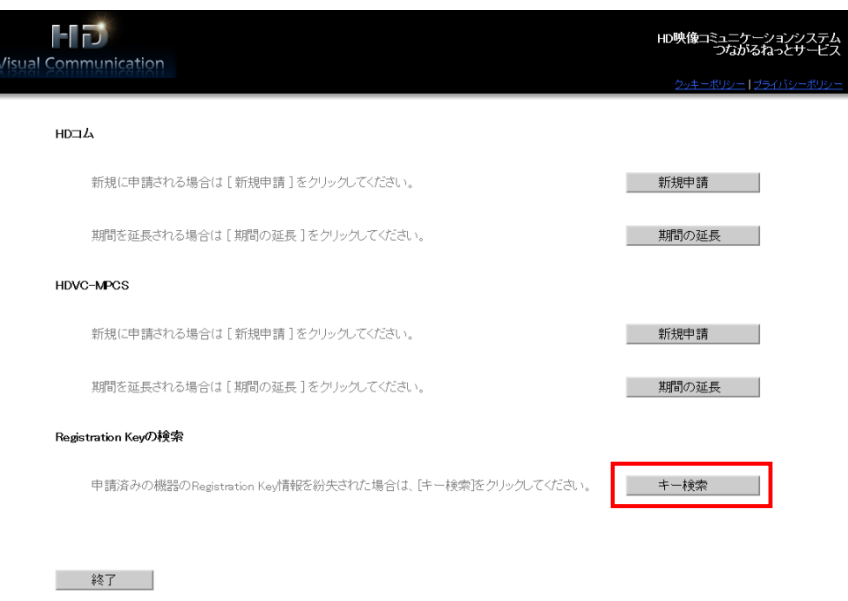

2)種別で「HD コム」を選択し、MPR ID およびアクティベーションキー、レジストレーション ID を入力後、 「次へ」をクリックしてください。

※種別で「HDVC-MPCS」は、通常使用しません。

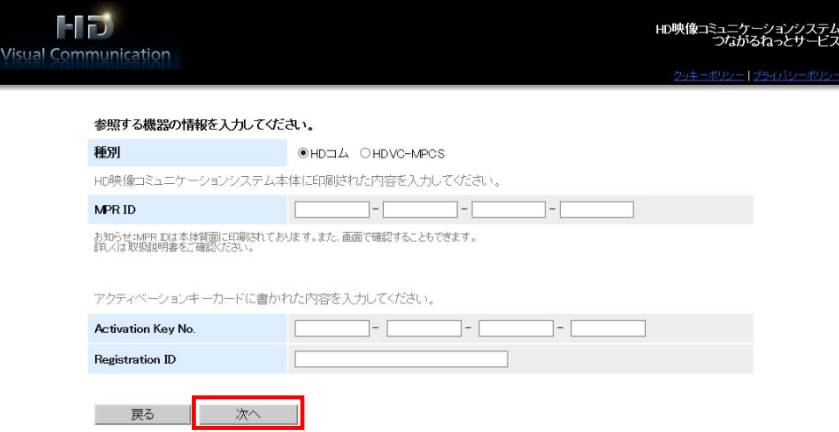

3)機器参照画面が表示されます。

内容を確認したら、「戻る」をクリックして画面を閉じてください。

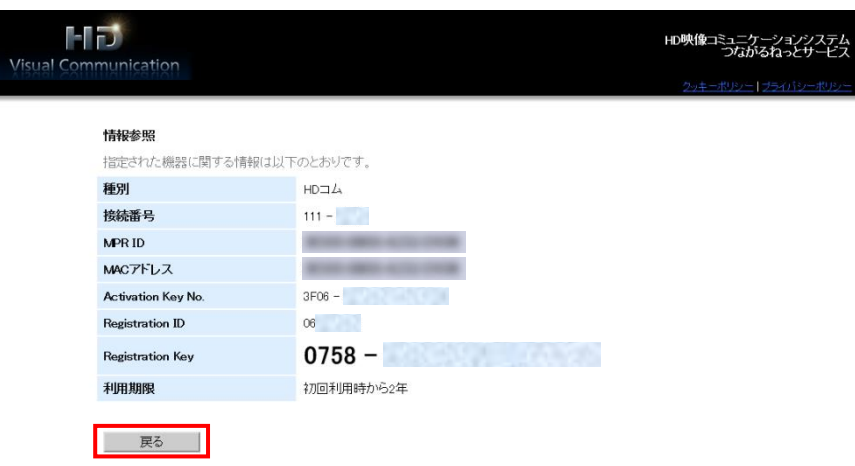

### <span id="page-26-0"></span>8. MPCS のつながるねっとサービス登録と期間延

MPCS のつながるねっとサービス登録用レジストレーションキーの発行および期間延長については、 ご購入元または当社担当営業にお問い合わせください。

# <span id="page-27-0"></span>9. クッキーポリシー

本システムのクッキーポリシーを確認することができます。

ログイン画面またはメニュー画面右上の「クッキーポリシー」をクリックしてください。

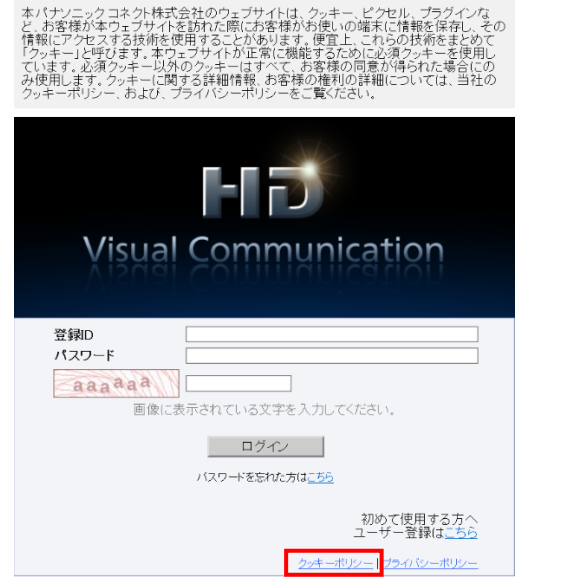

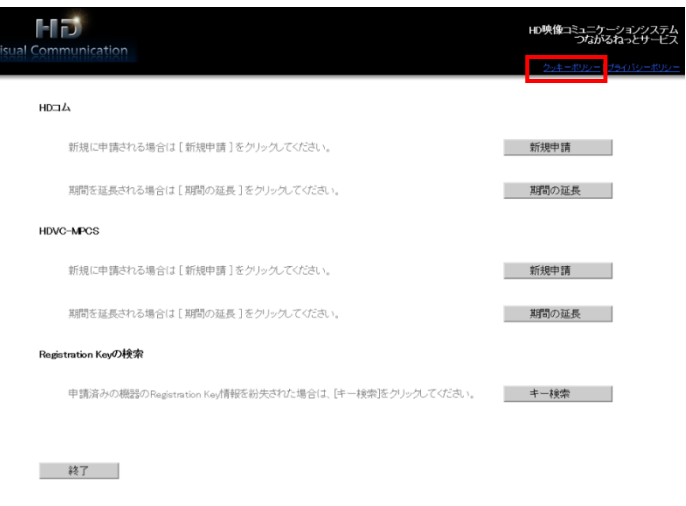

ログイン画面 マンファイン アクリック アイエー あんしょう メニュー画面

### <span id="page-28-0"></span>10. プライバシーポリシー

本システムのプライバシーポリシーを確認することができます。 ログイン画面またはメニュー画面右上の「プライバシーポリシー」をクリックしてください。

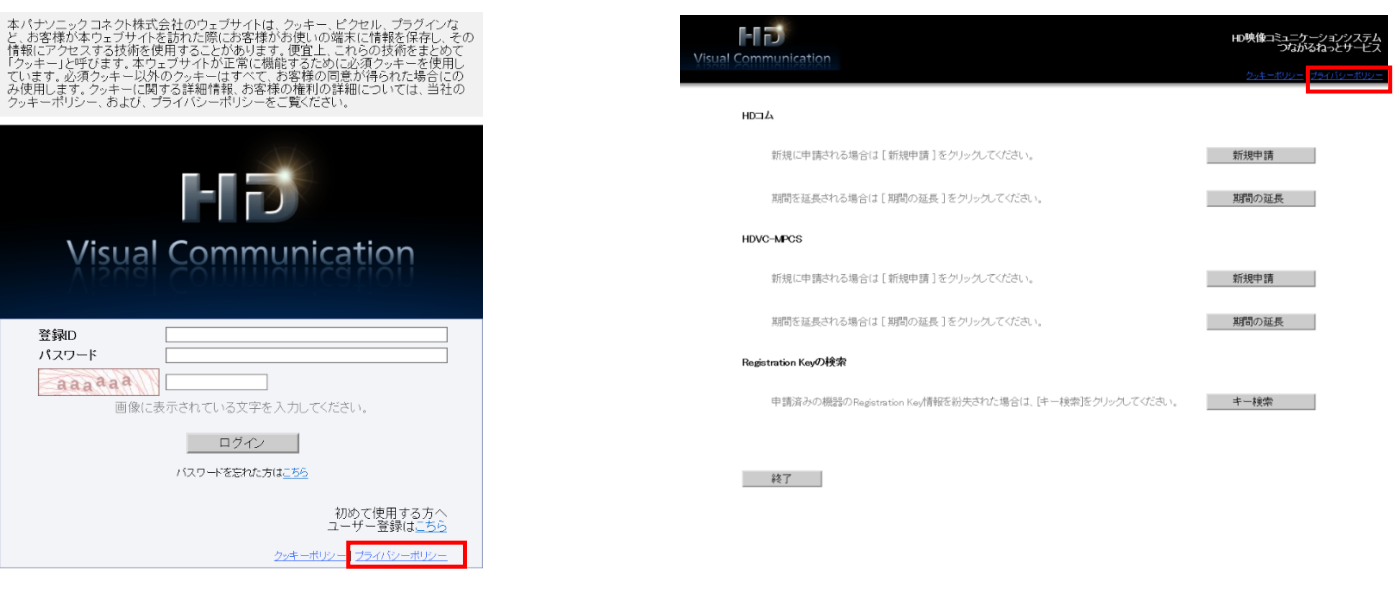

ログイン画面 マンチ マンチ マジイン画面 マンチ マンチ マンチ アイン画面

### <span id="page-29-0"></span>1. ログアウト

画面右下の「終了」をクリックすることでつながるねっとキー管理システムからログアウトすることができます。

### <span id="page-29-1"></span>12. システムメンテナンスについて

つながるねっとキー管理システムのメンテナンス中は、下記の様な画面が表示され、 システムが使用できないことを表します。

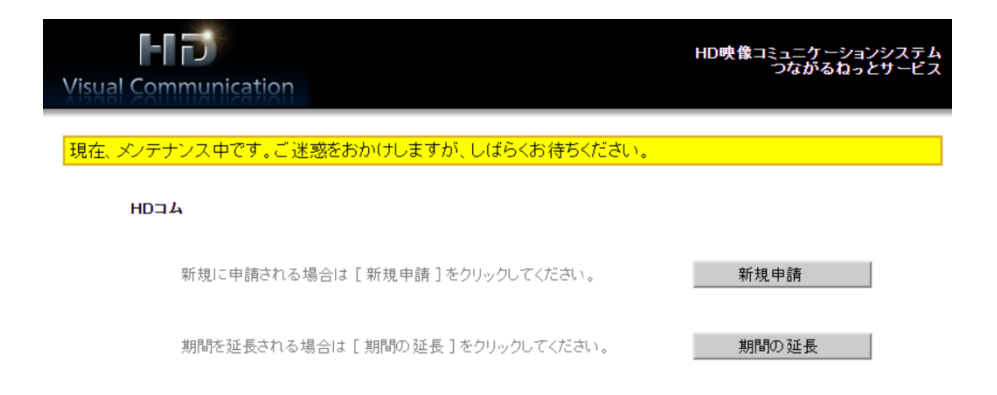

システムメンテナンス予定日については、事前に画面にて通知します。

下記は表示画面例です。

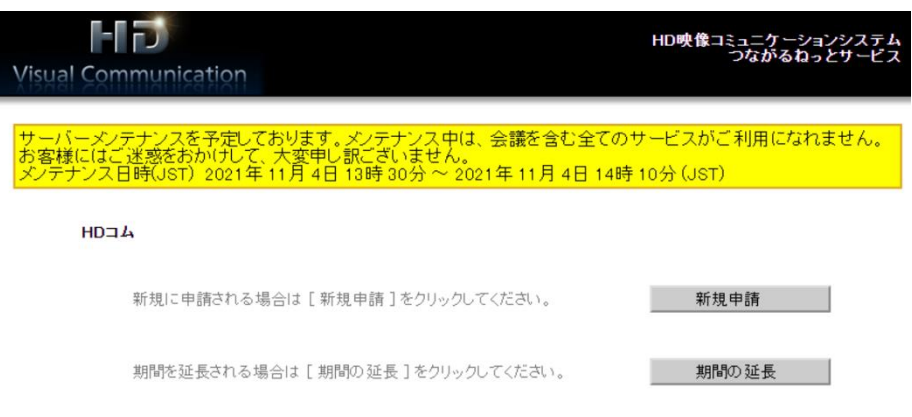

重要

● つながるねっとキー管理システムは、システムメンテナンス (年数回)及びシステム障害等により 停止する場合があります。

システム停止中は新規登録、レジストレーションキー発行などの操作ができなくなります。 ● システムメンテナンスの予定日は事前につながるねっとキー管理システムト(メニュー画面)より

ご案内を表示いたします。メンテナンス日時を避けてご使用ください。